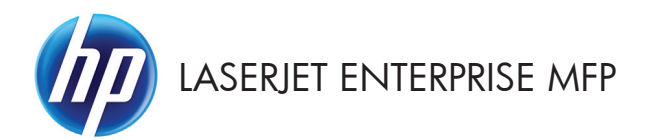

# คู่มืออ<sup>้</sup>างอิงฉบับย<sup>่</sup>อ

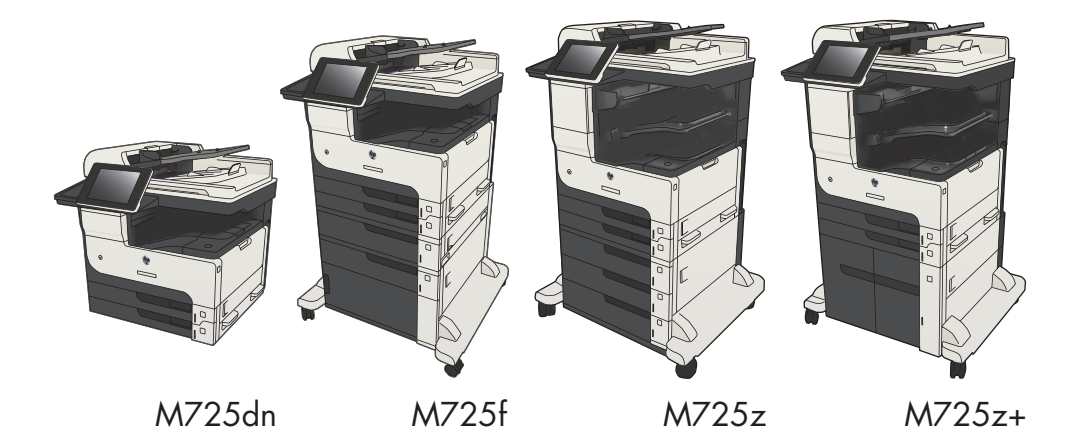

## การพิมพ์งานที่จัดเก็บไว้

่ ใช้ขั้นตอนต่อไปนี้เพื่อพิมพ์งานที่จัดเก็บอยู่ในหน่วยความจำเครื่อง

- ี**่ 1. เลื่อนและแตะปุ่ม เ**รียกจากหน่วยความจำอุปกรณ์ ในหน้า**จอหลักบนแผงควบคุมเครื่องพิมพ์**
- **2**. เลือกชื่อโฟลเดอร์ที่เก็บงานไว้
- ี**3**. เลือกชื่องาน หากงานเป็นงานส่วนตัวหรือถกเข้ารหัส ให้ป้อน PIN หรือรหัสผ่าน
- **4. ปรับจำนวนสำเนา แล้วแตะปุ่ม เริ่ม �� เพื่อพิมพ์งาน**

### ใช้การพิมพ์ด้วย **USB** ที่เข้าถึงง่าย

เครื่องพิมพ์นี้มีคุณสมบัติการพิมพ์ด้วย USB ที่เข้าถึงง่าย คุณจึงสามารถพิมพ์ไฟล์อย่างรวดเร็วโดยไม่จำเป็นต้องส่งจาก คอมพวเตอร ิ เครองพ ื่ มพิ ยอมรบแฟลชไดรฟ ั USB มาตรฐานในพอรต USB ที่ดานหนาของเครื่องพมพิ คุณสามารถพมพิ ไฟล ประเภทต่อไปนี้ได้<sup>.</sup>

- .pdf
- .prn
- .pcl
- .ps
- .cht

ก่อนที่จะสามารถใช้คุณสมบัตินี้ คุณต้องเปิดใช้งานพอร์ต USB ใช้ขั้นตอนต่อไปนี้เพื่อเปิดใช้งานพอร์ตจากเมนบนแผงควบคม ของเครื่องพิมพ์∙

- **1**. เลื่อนและแตะปม การดูแลระบบ ในหน้าจอหลักบนแผงควบคมเครื่องพิมพ์
- **2**. เปิดเมนดังต่อไปนี้:
	- การตั้งค่าทั่วไป
	- ใช้การเรียกจาก I ISB
- **3**. เลือกตัวเลือก ใช้งาน แล้วแตะป่ม บันทึก

หากคณต่อเครื่องพิมพ์กับคอมพิวเตอร์โดยตรง ให้กำหนดค่าต่อไปนี้เพื่อให้เครื่องพิมพ์ตื่นจากหมดพักเครื่องทกครั้งที่คณเสียบ แฟลชไดรฟ USB

- **1**. เลื่อนและแตะปม การดูแลระบบ ในหน้าจอหลักบนแผงควบคมเครื่องพิมพ์
- **2**. เปิดเมนูดังต่อไปนี้:
	- การตั้งค่าทั่าไป
	- การตั้งค่าพลังงาน
	- การตั้งค่าตัวจับเวลาพักเครื่อง
- **3. ในรายการ** เริ่มทำงาน/เปิดอัตโนมัติเมื่อเกิดเหตุการณ์เหล่านี้ **ให้เลือกตัวเลือก** เหตุการณ์ทั้งหมด **แล้วแตะปม** บันทึก

#### ีพิมพ์เอกสารด้วย **USB** ที่เข้าถึงง่าย

**1**. เสยบแฟลชไดรฟ ี USB เขากับพอรต USB ที่ดาน ซ้ายของแผงควบคมของเครื่องพิมพ์

> หมายเหตุ: คุณอาจตองแกะฝาครอบออกจากพอร ต USB ดึงฝาครอบออกมาตรงๆ เพื่อถอดออก

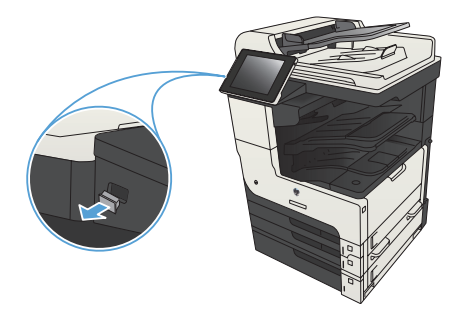

- **2**. เครื่องพมพิ ตรวจพบแฟลชไดรฟ USB แตะปุ ม OK ี เพื่อเข้าไปยังไดรฟ์ หรือหากเครื่องถาม ให้เลื่อกตัว เลือก เรียกจาก USB จากรายการแอปพลิเคชันที่มี หน้าจอ เรียกจาก USB เปิดขึ้น
- **3**. เลือกชื่อเอกสารที่คุณต้องการพิมพ์

ี**หมายเหตุ:** เอกสารอาจอยู่ในโฟลเดอร์เปิด โฟลเดอร์หากจำเป็น

- **4. ในการปรับเปลี่ยนจำนวนสำเนา ให้แตะฟิลด์ สำเนา** ู แล้วใช้แผงปมกดเพื่อเลือกจำนวนสำเนา
- **5**. แตะป่ม เริ่ม @ เพื่อพิมพ์เอกสาร

#### เรียงงานการทำสำเนา

- **1. แตะปุ่ม สำเนา ในหน้าจอหลักบนแผงควบคม** เครื่องพมพิ
- ODR  $\omega$  $\blacksquare$ (0) เริ่มทำสำเนา  $\odot$  $\begin{array}{|c|c|c|}\n\hline\n\hline\n\end{array}$  as faith in  $\begin{array}{|c|c|}\n\hline\n\end{array}$  with ahun: <mark>1</mark> ้การตั้งค่าแบบต่วน ทำสำเนา  $\overline{\mathbf{z}}$ ทำสำเนาจากเอกสารต้นฉบับ เข้าใช้ตัวเลือกงานที่กำหนดลวงหน้าส่<br>หรับงานที่ใช้บอย โทรสาร อีเมล์ ส่งเอกสารเป็นเอกสารแนบใปยังอีเมล่ ส่งเอกสารไปยังหมายเลขโทรสารหนึ่<br>งหมายเลขหรือมากกว่า  $\Box$  $\overline{\times}$ บันทึกลงในโฟลเดอร์เครือข<sup>้</sup>า aalu USB ส่งเอกสารไปยังโฟลเดอร์ไนเครือข่าย บันทึกงานที่สแกนในอุปกรณ์จัดเก ็บ  $\frac{1}{\sqrt{2}}$ ้เรียกจากหน่วยความจำอุปกรณ์ ทึกในหน่วยความจำของเครื่อง  $\boxed{\circ}$
- $\boxed{a}$   $\boxed{\odot}$  *vinstrum*  $\odot$  $\dot{m}$ au ahun: $\boxed{0}$ 100%  $\mathbf{1}$  $\blacktriangleright$  $\pmb{\mathbf{1}}$  $\begin{array}{|c|} \hline \quad \quad \quad & \boxed{11} \\\hline \end{array}$ orraduăn luik Legal Legal  $\frac{1}{9}$ สี/ขาวดำ 1 ถึง 1 ด้าน อัตโนมัติ ู้ เรียงหน**้า** ี่ ย่อ/ขยาย เรียงหน้า อัตโนมัติ ด้วเลือกเพิ่<br>มเดิม ี่การเลือกกระดาษ คารปรับภาพ ค่าเริ่มค่น อัตโนมัติ  $\lceil \cdot \rceil$

**2. แตะปุ่ม จัด**เรียง

**3. แตะตัวเลือก** เปิดการเรียง (เรียงตามลำดับหน้า) **แตะ** ปุ่ม $OK$ 

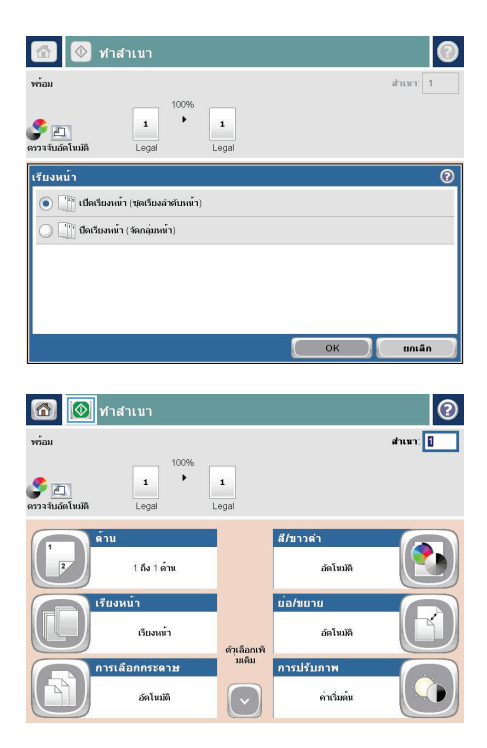

**4**. แตะปุ่ม เริ่ม **@** 

#### ทำสำเนาทั้งสองด้าน **(**การพิมพ์งานสองด้าน**)** ั้

#### ทำสำเนาบนกระดาษทั้งสองด้านโดยอัตโนมัติ

**1. ใ**ส่เอกสารต้นฉบับลงในอปกรณ์ป้อนกระดาษโดย ้ หมวกมากการและแรกกลุ่มภาพเราการเราการ การ<br>หงายหน้าแรกขึ้น และให้ด้านบนของหน้าเข้าไปก่อน

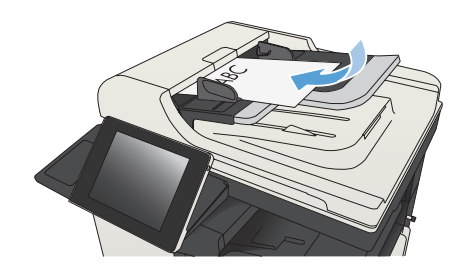

**2**. ปรับตัวกั้นกระดาษให้พอดีกับขนาดของกระดาษ

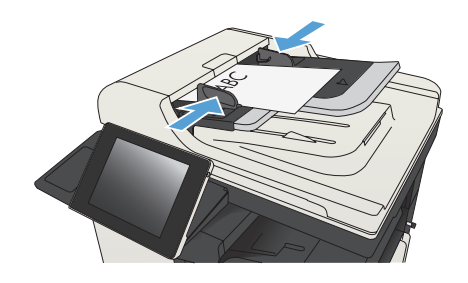

- **3**. แตะปุ่ม <mark>สำเนา ในหน้าจอหลักบนแผงควบคุม</mark> เครื่องพมพิ
- **4**. แตะปุ่ม ด้าน

**5**. หากต้องการทำสำเนาสองด้านจากต้นฉบับด้านเดียว ให้แตะปุ่ม ต้นฉบับ 1 ด้าน, พิมพ์ 2 ด้าน

> หากต้องการทำสำเนาสองด้านจากต้นฉบับสองด้าน ให้แตะปุ่ม ต้นฉบับ 2 ด้าน, พิมพ์ 2 ด้าน

หากต้องการทำสำเนาด้านเดียวจากต้นฉบับสองด้าน ให้แตะป่ม ต้นฉบับ 2 ด้าน, พิมพ์ 1 ด้าน

 $\mathfrak u$ ตะปุ่ม  $\mathsf{OK}$ 

**6. แตะปุ่ม เริ่ม ©** 

#### ทำสำเนาบนกระดาษทั้งสองด้านด้วยตนเอง

**1**. ยกฝาสแกนเนอร

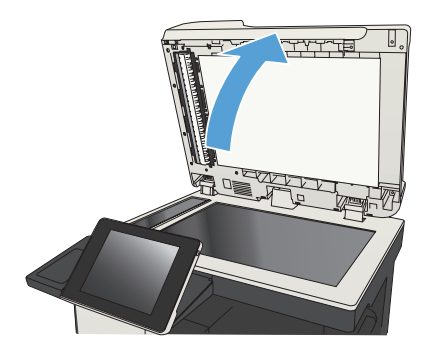

**2. วางเอกสารคว่ำหน้าลงบนกระจกของสแกนเนอร์โดย** ให้มุมบนซ้ายของหนังสืออยู่ที่มุมบนซ้ายของกระจก

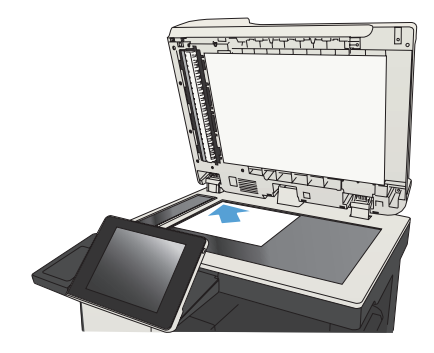

#### **3**. ค อยๆ ปิดฝาสแกนเนอร

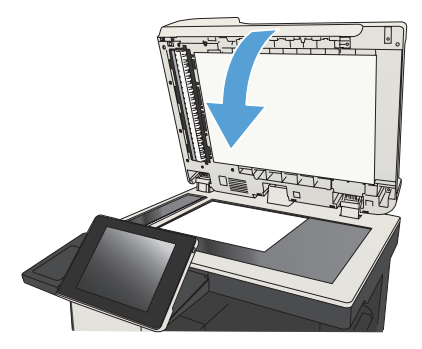

- **4**. แตะปุ่ม <mark>สำเนา</mark> ในหน้าจอหลักบนแผงควบคม เครื่องพมพิ
- **5. แตะป่ม** ด้าน
- **6. ในการทำสำเนาสองด้านจากต้นฉบับด้านเดียว แตะ** ปุ่ม ต้นฉบับ 1 ด้าน, พิมพ์ 2 ด้าน

ในการทำสำเนาสองด้านจากต้นฉบับสองด้าน แตะ ปุ่ม ต้นฉบับ 2 ด้าน, พิมพ์ 2 ด้าน

ในการทำสำเนาด้านเดียวจากต้นฉบับสองด้าน แตะ ป่ม ต้นฉบับ 2 ด้าน, พิมพ์ 1 ด้าน

 $\mu$ ตะป่ม OK

- $7.$  แตะปุ่ม เริ่ม
- **8. เครื่องจะพรอมต์ให้คณใส่เอกสารต้นฉบับถัดไป วาง** ลงบนกระจก แล้วแตะปุ่ม สแกน
- **9. เครื่องพิมพ์จะบันทึกภาพที่สแกนไว้ชั่วคราว แตะป<sup>ุ</sup>ม** ้ เสร็จสิ้น เพื่อเสร็จสิ้นการพิมพ์สำเนา

#### ย่อหรือขยายภาพสำเนา

**1. แตะปุ่ม สำเนา ในหน้าจอหลักบนแผงควบคม** เครื่องพมพิ

**2. แตะปุ่ม ย่**อ/ขยาย

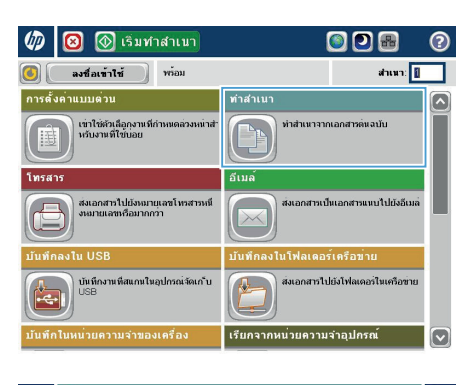

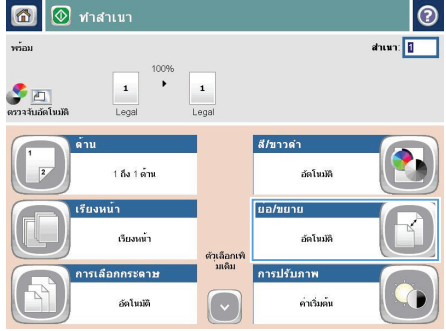

- ี**3**. เลือกเปอร์เซ็นต์ที่กำหนดไว้ล่วงหน้า หรือแตะฟีลด์ การปรับ และพิมพ์เปอร์เซ็นต์ระหว่าง 25 และ 200 ี่ เมื่อใช้อุปกรณ์ป้อนกระดาษ หรือระหว่าง 25 และ ี 400 เมื่อทำสำเนาจากกระจกสแกนเนอร์ แตะปุ่ม  $\bigcirc$ K และคณยังสามารถเลือกตัวเลือกเหล่านี้ได้
	- อัตโนมัติ: เครื่องพิมพ์จะปรับภาพให้พอดีกับ ขนาดกระดาษในถาดโดยอ ัตโนมัติ
	- $\bullet$  รวมระยะขอบอัตโนมัติ: เครื่องพิมพ์จะย่อภาพ ลงเล็กน้อยเพื่อให้พอดีกับภาพที่จะสแกน ทั้งหมดภายในพื้นที่การพมพิ บนหนากระดาษ

หมายเหตุ: ในการลดขนาดภาพ ใหเลอกื ี เปอร์เซ็นต์การปรับให้น้อยกว่า 100 ในการขยาย ึ ขนาดภาพ ให้เลือกเปอร์เซ็นต์การปรับให้มากกว่า 100

**4. แตะปุ่ม เริ่ม ®** 

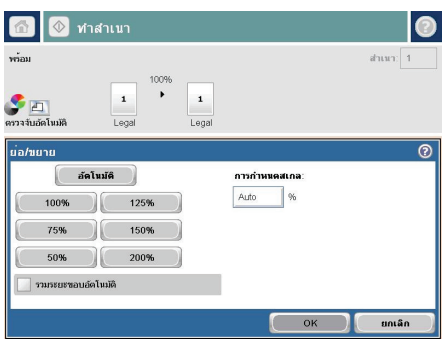

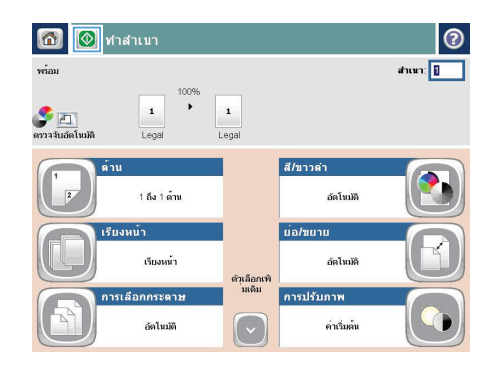

## ปรับคุณภาพสำเนาสำหรับข้อความหรือรูปภาพให้ดีที่สุด

ปรับงานทำสำเนาสำหรับประเภทภาพที่ทำสำเนาให้ดีที่สุด: ข้อความ กราฟิก หรือภาพถ่าย

- **1**. แตะปุ่ม ส<mark>ำเนา</mark> ในหน้าจอหลักบนแผงควบคมเครื่องพิมพ์
- **2. แตะปุ่ม ตัวเลือกอื่น <b>และแตะปุ่ม** ปรับข้อความ/รูปภาพให้ดีที่สุด
- ี**่ 3**. เลือกหนึ่งในตัวเลือกที่กำหนดไว้ล่วงหน้า หรือแตะปุ่ม ปรับด้วยตนเอง แล้วจึงปรับตัวเลื่อนในบริเวณ ปรับให้ดีที่สุด สำหรับ **แตะปุ่ม** OK
- **4**. แตะปุ่ม เริ่ม (0)

หมว<mark>ง หมายเหตุ</mark>: การตั้งค่าเหล่านี้เป็นแบบชั่วคราว หลังจากทำงานเสร็จสิ้น เครื่องพิมพ์จะกลับสู่การตั้งค่าเริ่มต้น<br>|- 1

### ่ตั้งค่าขนาดและประเภทกระดาษสำหรับทำสำเนาบนกระดาษชนิดพิเศษ

- **1. แตะปุ่ม สำเนา ในหน้าจอหลักบนแผงควบคม** เครื่องพมพิ
- $\omega$  $\bullet$ **1** เริ่มทำสำเนา ODB ෬  $\begin{array}{|c|c|c|}\hline \textbf{0} & \textbf{a} & \textbf{a} & \textbf{a} & \textbf{a} & \textbf{a} \\ \hline \end{array}$ ahun: 0 การตั้งค่าแบบต่วน ทำสาเนา 云 เข่าใช่ตัวเลือกงานที่กำหนดลวงหน้<br>หรับงานที่ใช่ก่อย ทำสำเนาจากเอกสารตู้แฉบับ โทรสาร ວ່ິເນລ ส่งเอกสารเป็นเอกสารแนบใปยังอีเมล ส่งเอกสารไปยังหมายเลขโทรสารหนึ่<br>งหมายเลขเชื่อมากกว่า  $\Box$ บันทึกลงในโฟลเดอร์เครือข่า alu USB สมอดสารไปตั้งโฟลเดอร์ไมเครือข่าย บันทึกงานที่สแกนในอุปกรณ์จัดเก ็บ 瓜 เรียกจากหน่วยความจำอุปกรณ์ nในหน<sup>่</sup>วยความจำของเครื่อง  $\triangledown$
- 6 0 1 manun  $\odot$  $\tilde{\mathbf{v}}$  $d$ าเนา: $\boxed{0}$ social  $\blacktriangleright$  $\mathbf 1$  $\mathbf 1$ DE Lette  $\frac{1}{2}$  $\frac{1}{2}$ **เรียงหน**้า 1 ถึง 1 ด้าน เรียงหน้า การเลือกกระดาษ ย่อ/ขยาย อัตโนมัติ อัตโนมัติ ด้วเลือกเพิ่ คารปรับภาพ คารวางแนวกระดาษเน ค่าเว็บต้น แนวตั้ง

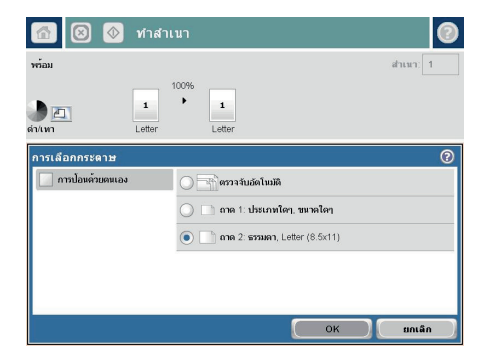

**2. แตะปุ่ม การเลือกกระดา**ษ

**3**. เลือกถาดที่บรรจกระดาษที่คณต้องการใช้ จากนั้น  $\mu$ ตะป่ม OK

#### ส่งเอกสารที่สแกนไปยังโฟลเดอร์เครือข่าย

เครื่องพิมพ์สามารถสแกนไฟล์และบันทึกไว้ในโฟลเดอร์บนเครือข่าย คุณสมบัตินี้สามารถใช้งานร่วมกับระบบปฏิบัติการต่อไปนี้:

- Windows Server 2003 64 บิต
- Windows Server 2008 64 บิต
- Windows XP 64 บิต
- Windows Vista 64 บิต
- Windows 7 64 บิต
- Novell v5.1 และรุ่นที่สูงกว่า (เข้าใช้งานโฟลเดอร์ การตั้งค่าแบบด่วน เท่านั้น)

ห<sub>่</sub>นจ<sup>ั</sup>นมายเหตุ: คุณสามารถใช้คุณสมบัตินี้กับ Mac OS X v10.6 และเวอร์ชันก่อนหน้านี้ได้หากคุณได้กำหนดค่า Windows ₩ File Sharing ไว้แล้ว

 $\omega$  หมายเหตุ: คุณอาจจำเป็นต้องลงชื่อเข้าใช้งานเครื่องพิมพ์เพื่อใช้คุณสมบัตินี้ 17

ผัดแลระบบสามารถใช้ HP Embedded Web Server เพื่อกำหนดค่าโฟลเดอร์ การตั้งค่าแบบด่วน ที่กำหนดไว้ล่วงหน้าได้ หรือสามารถระบพาธไปยังโฟลเดอร์อื่นบนเครือข่ายก็ได้

**1**. วางเอกสารคว่ำหน้าลงบนกระจกของสแกนเนอร์หรือ วางหงายหน้าขึ้นในอปกรณ์ป้อนกระดาษ และปรับ ด้ากั๊บกระดาษให้พอดีกับขนาดของกระดาษ

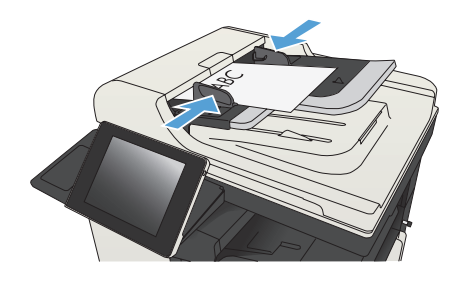

**2**. แตะปุ่ม บันทึกในโฟลเดอร์เครือข่าย <mark>ในหน้าจอหลัก</mark> ้ำบนแผงควบคมเครื่องพิมพ์

> หมายเหตุ: หากมีพรอมตใหพิมพชื่อผูใชและรหัส ผ่าน

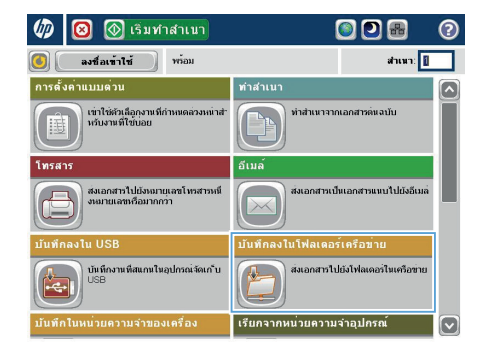

- 6 (2) บันทึกลงในโฟลเดอร์เครือข่าย  $\odot$ ดูตัวอย่าง wiau การตั้งค่าแบบด่วน พารโฟลเดอร์ PDF transit แก้ไข  $\boxed{\Box}$ a e  $\triangledown$ File Type PDF E **Galvia** [Untited] 25 an 2011 11:45:15 AM ี<br>| √ | ค้าเลือกเพิ่มเติม
	- $\bullet$ dalda Agenda  $\| =$  $\left| \begin{array}{cc} 0 & \text{if } \\ 0 & \text{if } \end{array} \right|$ Alt  $\bigcirc$   $\bigcirc$   $\bigcirc$

**3**. ในการใช้หนึ่งในการตั้งค่างานที่ตั้งไว้ล่วงหน้า ให้ ้ เลือกหนึ่งในรายการ การตั้งค่าแบบด่วน

**4.** เมื่อต้องการเริ่มงานใหม่ ให้แตะฟิลด์ข้อความ ชื่อ <u>ไฟล์</u>: เพื่อเรียกแป้นพิมพ์ แล้วพิมพ์ชื่อไฟล์ แตะปุ่ม OK

**5**. หากจำเป็น ให้แตะเมนดรอปดาวน์ ประเภทของไฟล์ เพื่อเลอกร ื ปแบบของไฟล ู ที่ตองการบนทั ึก

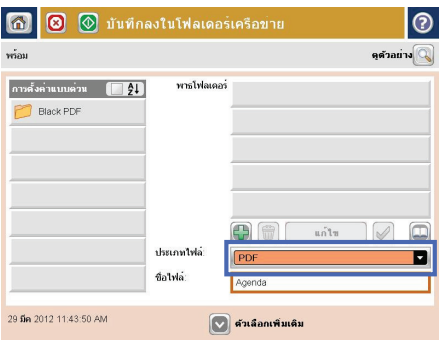

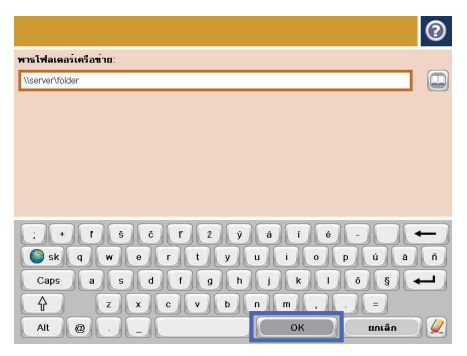

**6. แตะปุ่ม เพิ่ม () ที่อยู่ด้านล่างฟีลด์ พาธโฟลเดอร์** เพื่อเรียกแป้นพิมพ์ จากนั้นให้พิมพ์พาธไปยัง โฟลเดอร์เครือข่าย ใช้พาธตามรปแบบนี้:

\\path\path

 $\mu$ ตะป่ม  $\alpha$ 

**7**. ในการกำหนดค่าสำหรับเอกสาร ให้แตะที่ปุ่ม ตัว ้เลือกอื่น

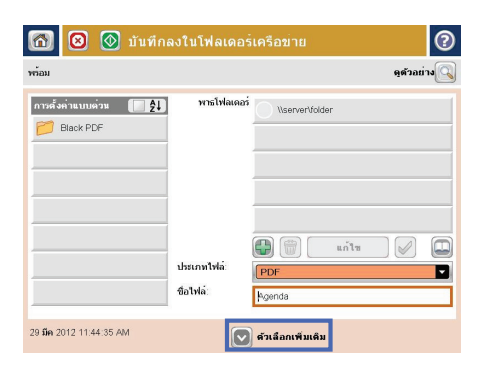

**8. แตะปุ่ม เริ่ม @ เพื่อบันทึกไฟล์** 

หมายเหตุ: คุณสามารถดูตัวอยางภาพได ทุกเมื่อ โดยแตะปุ ม ตัวอยาง ที่มุมบนขวาของหนาจอ สําหรับ ข้อมลเพิ่มเติมเกี่ยวกับคณสมบัตินี้ ให้แตะปม วิธีใช้ บนหนาจอดูตัวอยาง

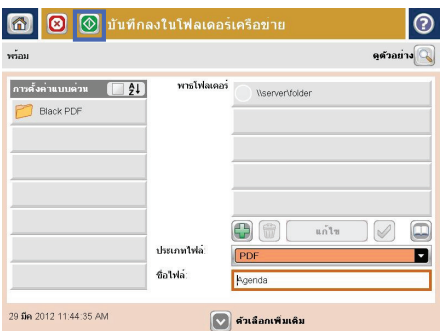

## ส่งเอกสารที่สแกนไปยังโฟลเดอร์ในหน่วยความจำเครื่อง

ใช้ขั้นตอนนี้เพื่อสแกนเอกสารและบันทึกลงในเครื่องเพื่อให้คุณสามารถพิมพ์สำเนาได้ทุกเมื่อ

**1. วางเอกสารคว่ำหน้าลงบนกระจกของสแกนเนอร์หรือ** วางหงายหน้าขึ้นในอปกรณ์ป้อนกระดาษ และปรับ ้าากการากการาาการุ≒กากกรรมการการ าก<br>ตัวกั้นกระดาษให้พอดีกับขนาดของกระดาษ

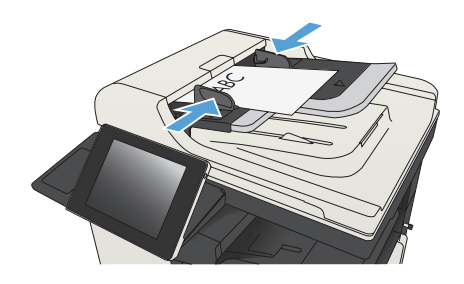

**2**. เลื่อนและแตะปม บันทึกในหน่วยความจำของเครื่อง ในหน้าจอหลักบนแผงควบคมเครื่องพิมพ์

> หมายเหตุ: หากมีพรอมตปรากฏ ใหปอนชื่อผใชู และรหัสผ่าน

- ี**3. เลือกโฟลเดอร์ที่มีอยู่แล้ว หรือแตะปุ่ม โฟลเดอร์ใหม่** เพื่อสรางโฟลเดอรใหม
- **4. ป้อนชื่อของไฟล์ในฟิลด์** ชื่อไฟล์:
- **5. ในการกำหนดค่าสำหรับเอกสาร ให้แตะที่ปุ่ม** ตัว ้เลือกอื่น
- **6. แตะป**ุ่ม เริ่ม © เพื่อบันทึกไฟล์

## ส่งเอกสารที่สแกนไปยังแฟลชไดรฟ์ **USB**

เครื่องสามารถสแกนไฟล์แล้วบันทึกไว้ในโฟลเดอร์ในแฟลชไดรฟ์ USB ได้

หมาย <mark>หมายเหตุ</mark>: คุณอาจจำเป็นต้องลงชื่อเข้าใช้งานเครื่องพิมพ์เพื่อใช้คุณสมบัตินี้<br>T21

ก่อนที่จะสามารถใช้คุณสมบัตินี้ คุณต้องเปิดใช้งานพอร์ต USB ใช้ขั้นตอนต่อไปนี้เพื่อเปิดใช้งานพอร์ตจากเมนบนแผงควบคม ของเครื่องพิบพ์·

- **1.** เลื่อนและแตะปม การดูแลระบบ ในหน้าจอหลักบนแผงควบคมเครื่องพิมพ์
- **2**. เปิดเมนูดังต่อไปนี้:
	- การตั้งค่าทั่วไป
	- ใช้การเรียกจาก USB
- ี**3. เลือกตัวเลือก ใช้งาน แล้วแตะปุ่ม บันทึ**ก

#### สแกนและบันทึกเอกสาร

**1. วางเอกสารคว่ำหน้าลงบนกระจกของสแกนเนอร์หรือ** วางหงายหน้าขึ้นในอปกรณ์ป้อนกระดาษ และปรับ ้ตัวกั้นกระดาษให้พอดีกับขนาดของกระดาษ

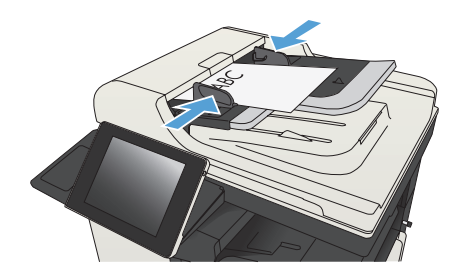

**2**. เลื่อนและแตะปุ่ม บันทึกลงใน USB ในหน้าจอหลัก บนแผงควบคมเครื่องพิมพ์

> หมายเหตุ: หากมีพรอมตปรากฏ ใหปอนชื่อผใชู และรหัสผ่าน

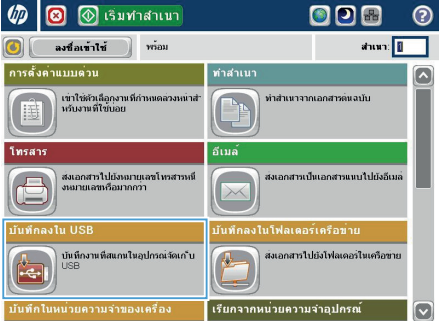

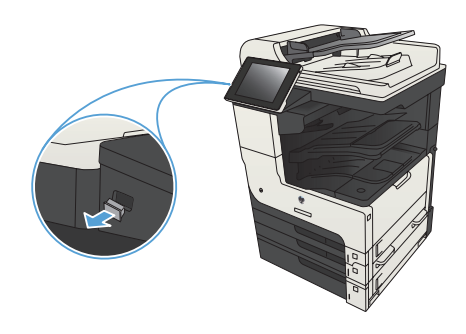

**3**. เสียบแฟลชไดร์ฟ USB เข้ากับพอร์ต USB ที่ด้าน ซ้ายของแผงควบคมเครื่องพิมพ์

> หมายเหตุ: คุณอาจตองแกะฝาครอบออกจากพอร ต USB

**4. คุณสามารถบันทึกไฟล์ลงในรูทของแฟลชไดรฟ**์ USB หรอบื นทั กลงในโฟลเดอร ึ เมอตื่ องการบ นทั ึก ลงในโฟลเดอรใหเลอกโฟลเดอร ื ใดโฟลเดอรหนึ่งใน รายการ หรือแตะปุ่ม โฟลเดอร์ใหม่ เพื่อสร้าง โฟลเดอรใหมบนแฟลชไดรฟ USB

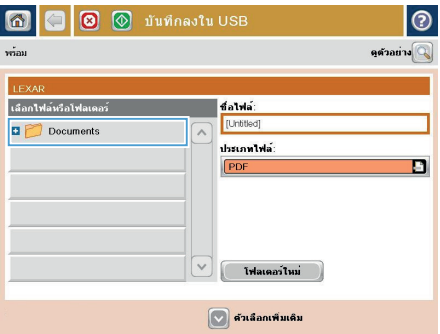

**5**. ปอนชื่อของไฟล์ในฟิลด์ ชื่อไฟล์: แตะปุ่ม OK เลือก ประเภทไฟล์จากจากรายการดรอปดาวน์ ประเภท ของไฟล์ แตะปุ่ม OK

**6. ในการกำหนดค่าสำหรับเอกสาร ให้แตะที่ปุ่ม** ตัว ้เลือกอื่น

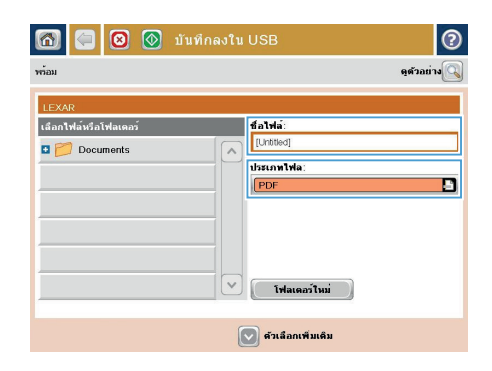

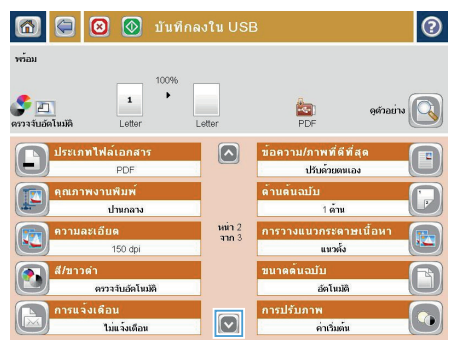

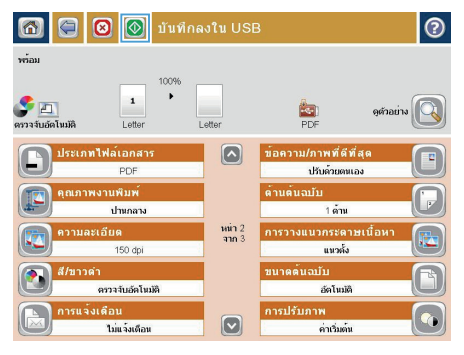

**7**. แตะที่ปุ่ม เริ่ม ๏ เพื่อบันทึกไฟล์

หมายเหตุ: คุณสามารถดูตัวอยางภาพได ทุกเมื่อ ์ โดยแตะปุ่ม ตัวอย่าง ที่มมุบนขวาของหน้าจ<sup>่</sup>อ สำหรับ ข้อมลเพิ่มเติมเกี่ยวกับคณสมบัตินี้ ให้แตะปม วิธีใช้ บนหนาจอดูตัวอยาง

### ส่งเอกสารที่สแกนไปยังอีเมล์แอดเดรสอย่างน้อยหนึ่งรายการ

**1. วางเอกสารคว่ำลงบนกระจกเครื่องสแกน หรือวาง** หงายขึ้นในอปกรณ์ป้อนกระดาษ และปรับตัวกั้น กระดาษให้ต<sup>่</sup>รงกับขนาดเอกสาร

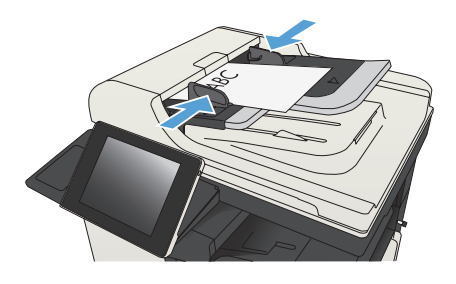

**2**. แตะป่ม <u>อีเมล์</u> ในหน้าจอหลักบนแผงควบคม เครื่องพมพิ

> หมายเหตุ: หากมีพรอมตใหพิมพชื่อผูใชและรหัส ผ่าน

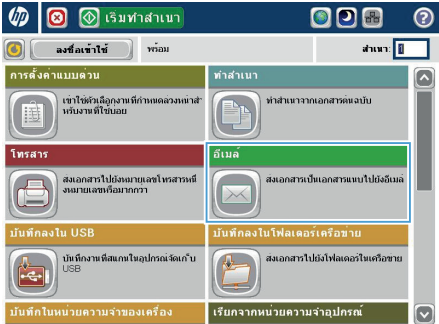

⊙ ส่งอีเมล์ 冈 ര  $\vec{max}$ ดูด้วอย่าง จาก: admin@company.com  $\boxed{\Box}$ ถึง  $\Box$ สาเหาถึง:  $\Xi$ หัวข้อ: ชื่อใฟล์ [Untitled]  $\overline{\mathbf{v}}$ ์<br>∣ื้∀ื่<sup>∣ด้วเลือกเพิ่มเติม</sup> 25 am 2011 11:01:55 AM

**3**. แตะฟิลดถึง เพื่อเปิดแปนพมพิ

<mark>หมายเหตุ:</mark> หากคุณลงชื่อเข้าใช้ในเครื่องพิมพ์แล้ว ้ ขื่อผู้ใช้หรือข้อมูลเริ่มต้นอื่นๆ ของคุณอาจปรากฏใน ์ฟิลด์ <mark>จาก:</mark> หากเป็นเช่นนั้น คุณอาจไม่สามารถ เปลี่ยนแปลงได้

- **4. ปอนอีเมล์แอดเดรส หากต้องการส่งไปยังหลาย** ี แอดเดรส ให้แยกแต่ละรายการด้วยเซมิโคลอน หรือ แตะปุ่ม Enter บนแผงปุ่มกดทัชสกรีนหลังจากคณ พิมพแตละแอดเดรส
- อีเมล์ > แป้นพิมพ์  $\odot$  $\bigcap$  and  $\overline{\mathbb{Z}}$  $\lambda$ —<br>● 8s ⊜ สำเหาถึง: ี ห์พ้อ: ่<br>⊜ ซื่อไฟล์  $\overline{\mathbf{C}}$  $\cup$  $\begin{array}{|c|c|c|c|c|}\hline \textbf{a} & \textbf{a} & \textbf{b} & \textbf{c} \\ \hline \textbf{b} & \textbf{a} & \textbf{b} & \textbf{b} & \textbf{c} \\ \hline \textbf{c} & \textbf{a} & \textbf{b} & \textbf{c} & \textbf{b} \\ \hline \textbf{c} & \textbf{a} & \textbf{b} & \textbf{c} & \textbf{c} & \textbf{c} \\ \hline \textbf{c} & \textbf{a} & \textbf{b} & \textbf{c} & \textbf{c} & \textbf{c} & \textbf{c} \\$ Caps a a a 1 a 1  $\overline{\phantom{0}}$  $\hat{r}$  $\begin{bmatrix} 2 \end{bmatrix}$  (a)  $\begin{bmatrix} 4 \end{bmatrix}$  (a) Alt  $\mathbf{Q}$  $OK$  muân  $\sqrt{2}$
- ெக்கீப்புக் 南  $\vec{max}$ ดด้วอย่าง  $330^\circ$ admin@company.com  $6a$  $\boxed{\Box}$ สำเนาถึง: llo หัวข้อ: ชื่อไฟล์ [Untitled]  $\boxed{\circ}$ ี ∣ื้ ตัวเลือกเพิ่มเติม 25 am 2011 11:00:37 AM <mark>⊙ิ</mark> สงอีเมล์  $\tilde{\mathbf{v}}$  $\overline{a}$  $\frac{1}{\sqrt{2}}$  $\frac{1}{\sqrt{2}}$ ด้านด้นฉบับ  $\odot$  $\bigcirc$  1 1 anu  $\bigcirc$   $\boxed{2}$  2 ต้าน แตะปุ่ม "การวางแนวกระดาษ" เพื่อเลือกการวางแนวกระดาษแนวตัง/แนวนอนและด่านหลัง  $\boxed{$  การวางแหวกร... ยกเลิก  $OK$
- **5. ป้อนข้อมลในฟีลด**์ สำเนาถึง:, หัวข้อ: แ**ละ** ชื่อไฟล์: โดยแตะฟิลด์ และใช้แป้นพิมพ์ทัชสกรีนเพื่อป้อน ข้อมล แตะป่ม OK เมื่อคณกรอกข้อมลในฟิลด์ครบ ถ้าบแล้ว
- **6. ในการเปลี่ยนการตั้งด่าสำหรับเอกสาร ให้แตะปุ่ม ตัว** ้เลือกอื่น

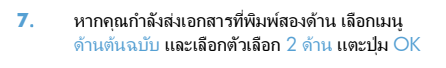

**8. แตะป**ุ่ม เริ่ม © เพื่อเริ่มต้นส่ง

หมายเหตุ: เครื่องพมพิ อาจขอใหคุณเพมอิ่ เมล ี แอดเดรสลงในสมดที่อย่

<mark>หมายเหตุ:</mark> คุณสามารถดูตัวอย่างภาพได้ทกเมื่อ ด้วยการแตะปม ตัวอย่าง ที่มมบนขวาของหน้าจอ สำหรับข้อมลเพิ่มเติมเกี่ยวกับคณสมบัตินี้ แตะป่ม วิธี ใช้ ค บนหน้าจอภาพตัวอย่าง

**9**. ในการตั้งด่างานอีเมล์อื่น ให้แตะปุ่ม OK บนหน้าจอ สถานะ

> <mark>หมายเหตุ:</mark> คุณสามารถเลือกที่จะเก็บการตั้งค่าจาก งานนี้ไว้เพื่อใช้ในงานถัดไปได้

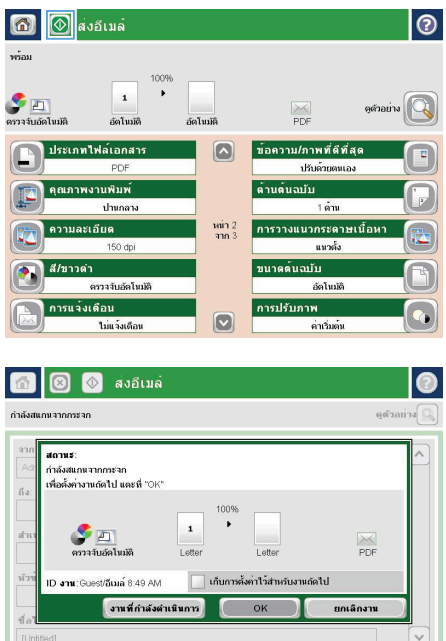

ั<sub>รท</sub>์ ด้วเลือกเพิ่มเติม

## การส่งโทรสารโดยการป้อนหมายเลขด้วยตนเอง

**1. วางเอกสารคว่ำหน้าลงบนกระจกของสแกนเนอร์หรือ** วางหงายหน้าขึ้นในอปกรณ์ป้อนกระดาษ และปรับ ตัวกันกระดาษให้พอดีกับขนาดของกระดาษ

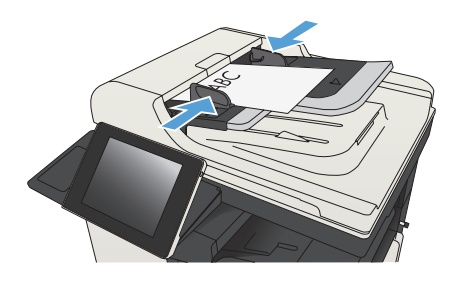

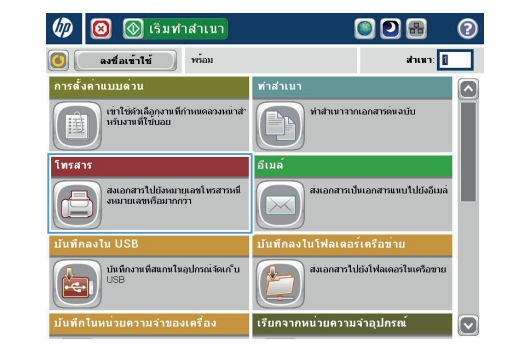

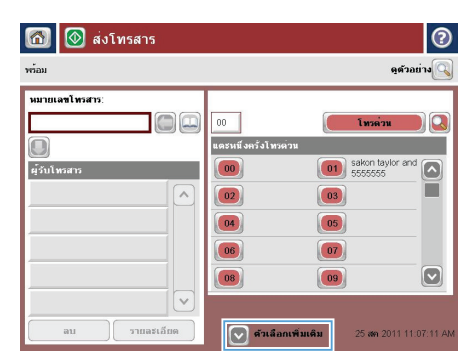

**2**. แตะปุ่ม โทรสาร ในหน้าจอหลักบนแผงควบคม ู เครื่องพิมพ์ เครื่องอาจขอให้คุณพิมพ์ชื่อผู้ใช้และ รหัสผ่าน

**3. แตะปุ่ม ตัวเลือกอื่น ตรวจสอบว่าการตั้งค่าตรงกับ** ต้นฉบับของคุณ เมื่อตั้งค่าทั้งหมดครบถ้วนแล้ว แตะ ลกศรขึ้นเพื่อเลื่อนไปยังหน้าจอหลัก โทรสาร

**4**. แตะฟิลด์ หมายเลขโทรสาร เพื่อเปิดแป้นพิมพ์

- $5.$  ป้อนหมายเลขโทรศัพท์ จากนั้นแตะปุ่ม OK
- 6 @ astnsans  $\circ$ ดตัวอย่าง Q  $\rm v\bar{r}au$ หมายเลขโทรสาร:  $100$ ) <mark>Q</mark>  $\sqrt{100}$  $\sqrt{2}$ **Insert** ้<br>แตะหนึ่งครั้งโทรตวน  $\vert$ O $\vert$  $\boxed{\begin{array}{|c|c|}\hline \textbf{01} & \text{sakon taylor and} \\\hline \text{5555555} & \text{6664} \\\hline \end{array}}$ ผู้รับโทรสาร  $\boxed{00}$  $\sqrt{2}$  $\boxed{02}$  $\boxed{03}$ 05  $\boxed{04}$  $\boxed{06}$  $\boxed{07}$  $\boxed{\circ}$  $\boxed{08}$  $\boxed{09}$  $\overline{\vee}$  $au$ รายละเอียด 25 am 2011 11:11:18 At  $\nabla$  ด้วเลือกเพิ่มเดิม
	- ส่งโทรสาร 备  $\bullet$ ดูด้วอย่าง  $\tilde{\rm w}$ .<br>หมายเลขโทรสาร∶ มายเลขโทรสาร โทรค่าน la 5555555  $\Box$  $1$   $2$   $3$  $\overline{+}$  $\frac{1}{4}$  $\lambda$  $\boxed{4}$   $\boxed{5}$   $\boxed{6}$  $PM$  $7$  8 9  $\sqrt{1}$  $\overline{\ast}$  0  $\overline{t}$ หยุดชั่วคราว  $\mathsf{OK}% \left( \mathcal{M}\right) \equiv\mathsf{OK}^{3}\left( \mathcal{M}\right)$ ยกเล็ก  $\ddot{\phantom{0}}$  $\sqrt{2}$  $\sqrt{ }$   $\sqrt{ }$  $_{\rm BH}$

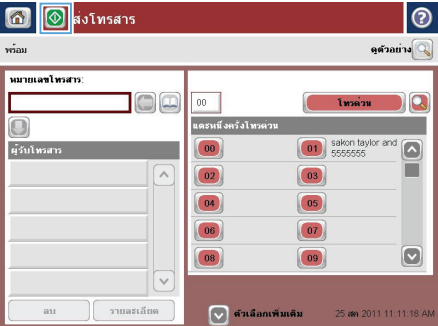

#### **6. แตะป**ุ่ม เริ่ม © เพื่อส่งโทรสาร

หมายเหตุ: คุณสามารถดูตัวอยางภาพได ทุกเมื่อ โดยแตะป<sup>ุ่</sup>ม ตัวอย่าง ที่มมบนขวาของหน้าจอ สำหรับ ี่ ข้อมลเพิ่มเติมเกี่ยวกับคณสมบัตินี้ ให้แตะปม วิธีใช้ บนหนาจอดูตัวอยาง

© 2012 Hewlett-Packard Development Company, L.P.

www.hp.com

Edition 1, 11/2012 หมายเลขชิ้นส่วน: CF066-90984

Windows® เป็นเครื่องหมายการค้าจดทะเบียนในสหรัฐอเมริกาของ Microsoft Corporation

ห้ามทำซ้ำ ดัดแปลง หรือแปลข้อมูลนี้หากไม่ได้รับอนุญาตเป็นลายลักษณ์อักษร เว้นเสียแต่จะได้รับอนุญาตตามกฎหมายลิขสิทธิ์

อาจมีการเปลี่ยนแปลงข้อมูลในเอกสารนี้ โดยไม่แจ้งให้ทราบล่วงหน้า

การรับประกันผลิตภัณฑและบริการของ HP จะอยู่ในหนังสือรับประกันที่มาพรอมกับ ผลิตภัณฑและบริการนี่เท่านั้น โดยไม่มีสิ่งใดที่ถือไดวาเป็นการรับประกันเพิ่มเติม HP จะไม่รับผิดชอบต่อข้อผิดพลาดทางเทคนิคหรือจากการตรวจแก้ข้อความหรือการ ละเลยไม่ปฏิบัติตามคำแนะนำในเอกสารนี้

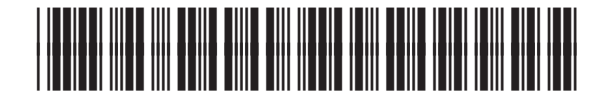

CF066-90984

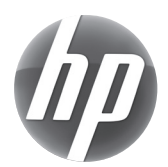